## **VMware Player を使用して, ソフトウェア開発環境を手軽に構築** 1 **VMware Player を使用して, ソフトウェア開発環境を手軽に構築**

# 付属 DVD-ROM の使い方

**編集部**

付属 DVD-ROM には,本特集で使用するソフトウェア開発 環境やサンプル・プログラムなどが収録されています(**図 1**).

#### ● VMware Player のインストール方法

**App**

仮想 HDD イメージを起動するには,VMware Player をイン ストールする必要があります.DVD-ROM に収録されている VMware Player3.0 をインストールしてください.

①VMware-player-3.0.0-203739.exe をダブルクリッ クする〔**図 2**(**a**)〕.

②使用許諾契約に同意する(**図 3**).

③指示に従い,次へをクリックすれば,インストールは完了.

#### ● cq\_lpc2388.zip の解凍方法

cq\_lpc2388.zip には,Ubuntu 9.04 TOPPERS/JSP for LPC 2388 開発カスタマイズ版 VMware 仮想マシン HDD イメージ・ ファイルが圧縮されています.ファイル・フォーマットがNTFS で,空き容量が 10G バイト程度の余裕のあるドライブに cq\_ lpc2388.zip をコピーして解凍してください.

Windows XP を使用される方は、4G バイト以上のファイル に対応したフリー・ソフトウェアの解凍ツール(Lhaplus  $\tilde{a}^{1}$ な ど)を使用してください.Windows XP 標準の解凍ソフトウェ アは 4G バイト以上の解凍には対応していません.Vista 以降を 使用される場合は,Windows 標準の解凍ソフトウェアで展開 できます.

#### ● HDD イメージの起動方法

次章で解説するソフトウェア開発環境を,構築済みのVMware 上で動作する Ubuntu の HDD イメージで起動できます.

- ①VMware Player のアイコンをダブルクリックして起動す る〔**図 2**(**b**)〕.
- ②仮想マシンを開くを選択し,cq\_lpc2388.zip を展開し たフォルダに移動して CO LPC2833.vmx を開くと,仮想 マシンとして登録される(**図 4**).

 $\backslash$ ・<br>• VMwarePlayer - VMware Player3.0 インストール・ファイル<br>• VMWareHDD - Ubuntu 9.04 TOPPERS/JSP for LPC238 Ubuntu 9.04 TOPPERS/JSP for LPC2388 開発カスタマイズ版 | VMWare 仮想マシン HDD イメージ・ファイル 特集サンプル・プログラム ├─ FOSS GCC, Eclipse, OpenOCD, lpc21isp ほか -MultiJTAG<br>├─ cblsrv USB 経由 FPGA/CPLD コンフィグレーション・ツール cbl srv ├─ DAIICE ARM 対応 JTAG デバッガ DAIICE for ARM β 4d USB 経由 FPGA/CPLD コンフィグレーション・ツール FT2232 JTAG

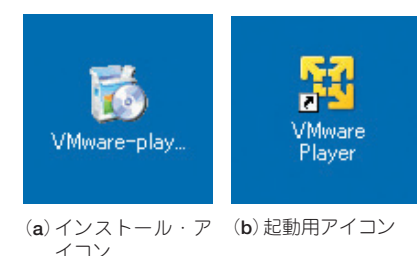

**図 1 付属 DVD-ROM の収録内容 図 2 VMware Player のアイコン**

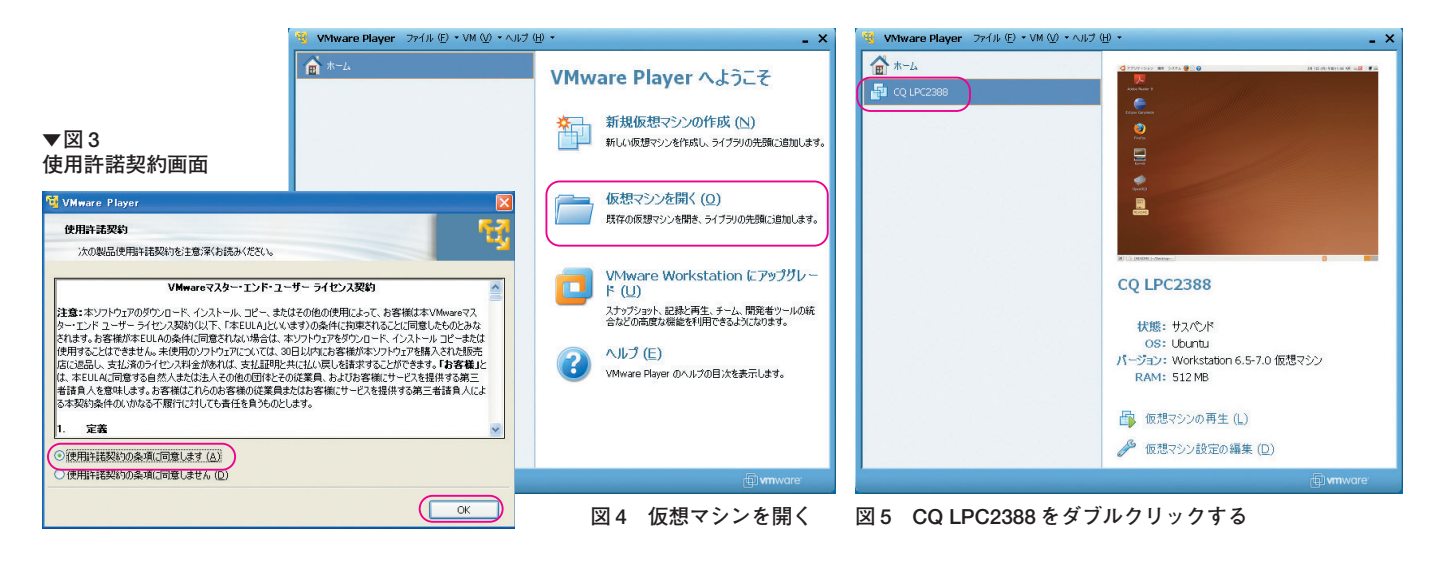

注1: http://www.vector.co.jp/soft/win95/util/se169348.html

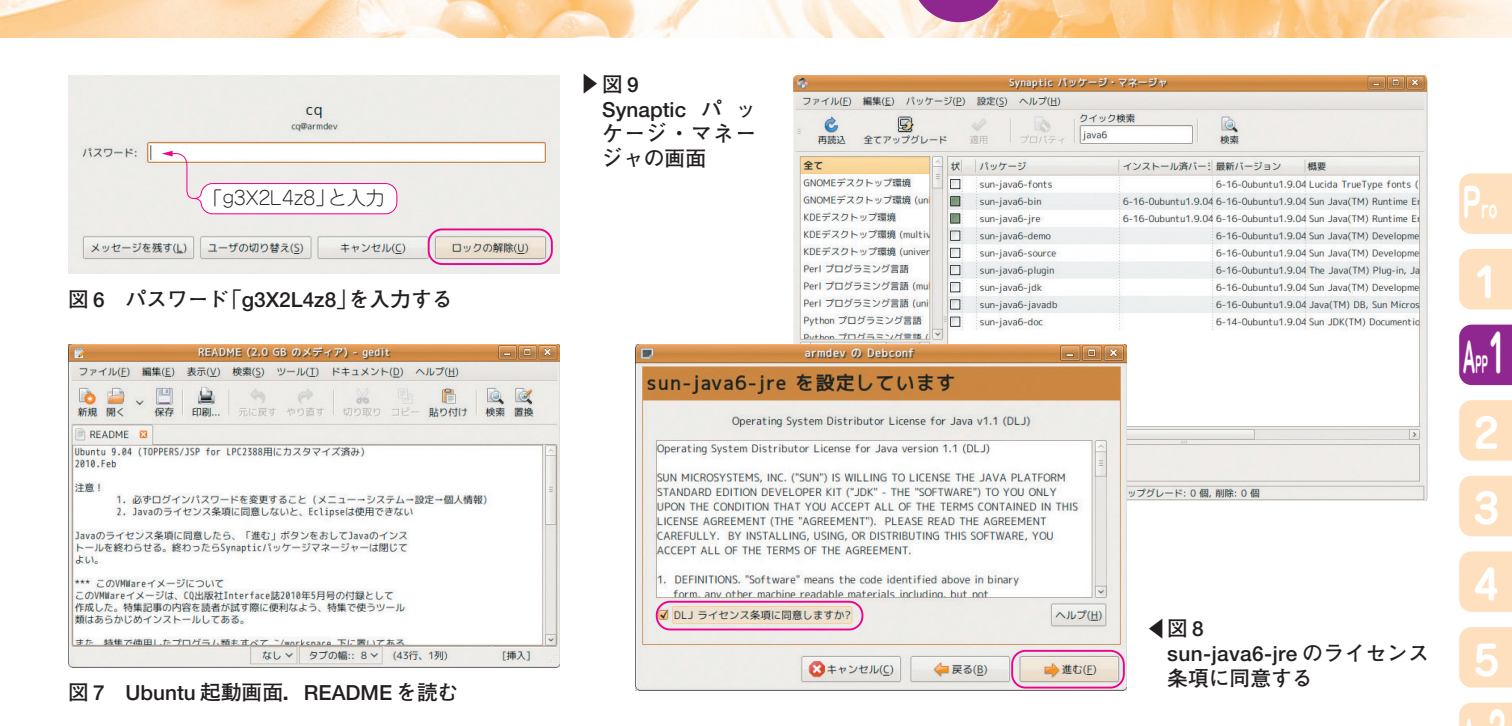

- ③左側に表示された仮想マシン「CQ\_LPC2833」をダブルク リックして,仮想マシンを起動する(**図 5**).
- ④パスワードが求められるので「g3X2L4z8」と入力する(**図 6**).起動後に必ずログイン・パスワードを変更すること(メ ニュー→システム→設定→個人情報).
- ④Ubuntu起動後,READMEが表示されるので一読する(**図 7**).
- ⑤Java のライセンス条項の画面でライセンスの同意を選択 し,「進む」ボタンを押して Java のインストールを終わら せる(**図 8**,Java のライセンス条項に同意しないと Eclipse

は使用できない).

⑥ Java のインストールが終わったら,Synaptic パッケージ・ マネージャを閉じる(**図 9**).

**App1** 付属 DVD-ROM の使い方

### **● 各ソフトウェアを起動してみる (図 10)**

Eclipse のアイコンをダブルクリックすると, Eclipse が起動 します(図11). 本特集で使用するすべてのプロジェクトが登 録済みです. また, Mozilla Firefox には、本特集を読むのに役 立つ Web ページをブックマークしてあります. ぜひ, ご覧く ださい.

| CQ LPC2388 - VMware Player ファイル(E) - VM ① - ヘルプ(H) - |                     |
|------------------------------------------------------|---------------------|
| ◆ アプリケーション 場所 システム → ○ ○<br>Adobe Reader 9           | PDF閲覧用<br>ソフトウェア    |
| <b>Eclipse Ganymede</b>                              | ソフトウェア統合<br>開発環境    |
| Firefox                                              | Web<br>ブラウザ         |
| Kermit                                               | 端末<br>エミュレー         |
| OpenOCD                                              | JTAG ICE用<br>GDBサーバ |
| <b>Bunts</b><br>2818.F<br>19.00 1<br><b>README</b>   | 必ず<br>読みましょう        |
|                                                      |                     |

**図 10 Ubuntu のデスクトップ画面 図 11 Eclipse の画面**

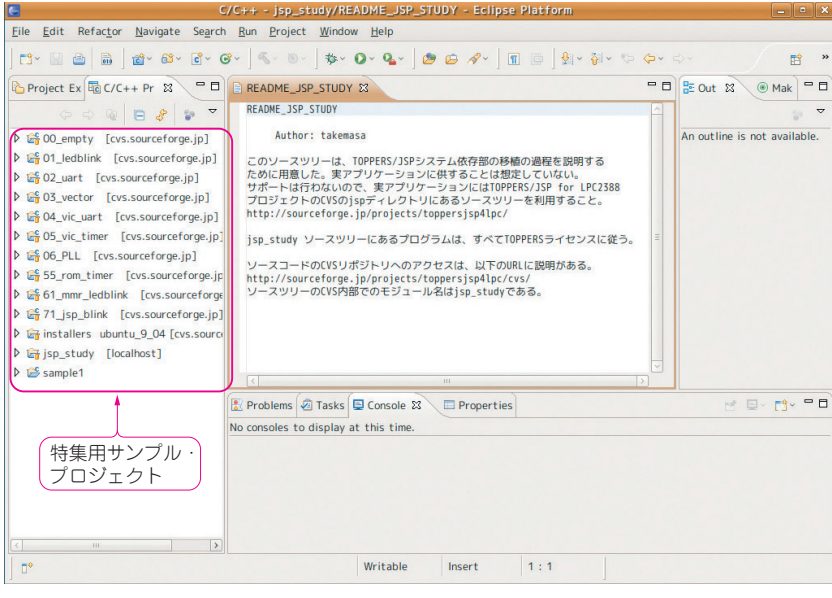